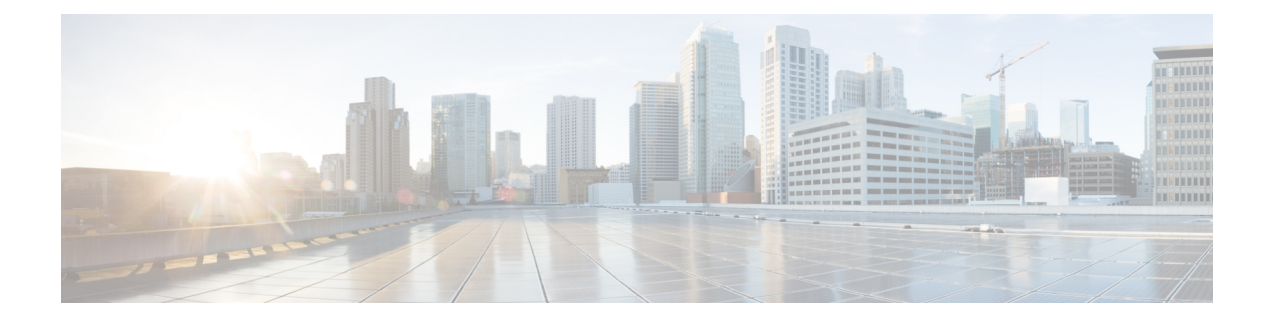

# **Configuring Operations Hub**

- [Configuring](#page-0-0) Operations Hub, on page 1
- Exporting and Importing [Configuration,](#page-0-1) on page 1
- [Customizing](#page-1-0) Login Banner, on page 2
- [Configuring](#page-2-0) Time Zone, on page 3
- Configuring Email [Notifications,](#page-2-1) on page 3
- [Configuring](#page-5-0) Cisco Smart Licensing, on page 6

## <span id="page-0-0"></span>**Configuring Operations Hub**

The Cisco Operations Hub allows you to create and configure users.

This section provides details on how to configure the Cisco Operations Hub and to use the Cisco Operations Hub UI and APIs.

## <span id="page-0-1"></span>**Exporting and Importing Configuration**

You can import and export the Operations Hub configuration using the Cisco Operations Hub UI or RESTful APIs.

- **Export** Enables you to store the exported configuration at a secure location.
- **Import** Enables you to import the configuration during disaster recovery to restore the Cisco Operations Hub to its original configuration.

From Cisco Operations Hub cluster, you can import and export data for the following components:

- User management data
- LDAP configuration
- Tag information
- Login banner content
- User created Grafana and Kibana dashboards

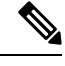

**Note** Only Administrators can perform the import and export configuration.

### **Importing Configuration Using Cisco Operations Hub**

This procedure imports the Cisco Operations Hub configuration.

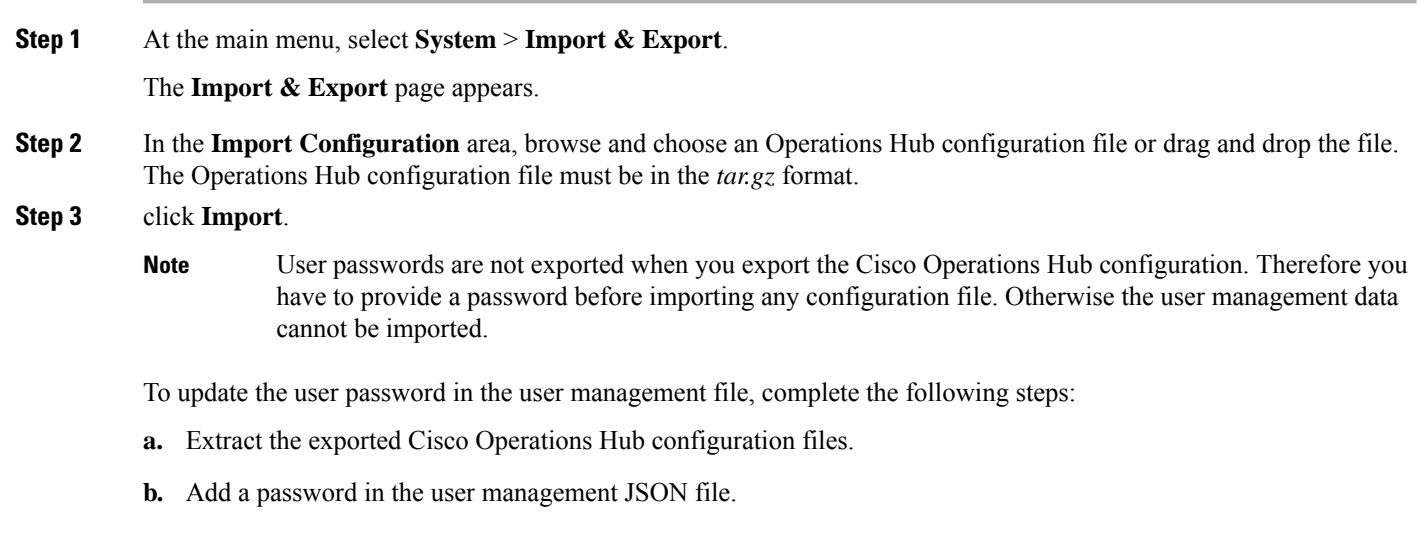

**c.** Repack the files.

### **Exporting Configuration Using Cisco Operations Hub**

This procedure exports the Cisco Operations Hub configuration.

- **Step 1** At the main menu, select **System** > **Import & Export**. The **Import & Export** page appears.
- <span id="page-1-0"></span>**Step 2** In the **Export Configuration** area, click **Export** to download the file containing the Operations Hub configuration.
- **Step 3** Rename the file and save it to a secure location.

# **Customizing Login Banner**

An administrator can create and customize a banner for the Cisco Operations Hub login page. Use this task to customize the banner.

**Step 1** At the main menu, select **System** > **Login Banner Message**.

The **Login Banner** window appears.

**Step 2** Enter the banner message in the **Login Banner Message** field. You can enter a maximum of 500 characters.

## <span id="page-2-0"></span>**Configuring Time Zone**

**Table 1: Feature History**

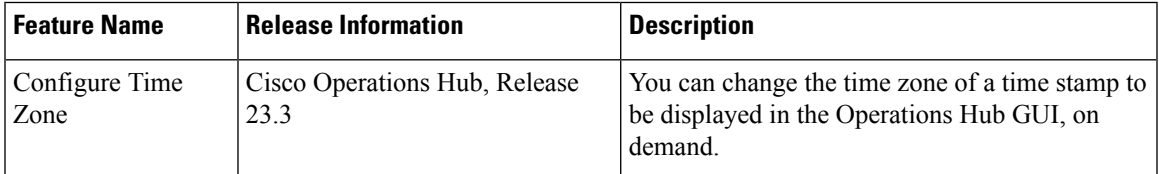

Cisco Operations Hub allows you to display and change the time zone on demand. When configured, the dates automatically change across all the Operations Hub UI pages. You may decide to temporarily set the time zone display value or retain it all the time. By default, all Operations Hub UI pages display the time based on the browser-identified time zone.

You can customize the time zone by using the following steps.

- **1.** At the main menu, select **System > Appearance** under **Settings**. The Appearance window displays.
- **2.** Enable the **Show Time Zone UTC offset** toggle switch and select a preferred UTC offset.
- **3.** Disable the**Show Time Zone UTC offset** toggle switch if you want to disable the time zone offset feature.

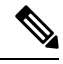

**Note** Time zone setting is localized to a browser and a computer.

## <span id="page-2-1"></span>**Configuring Email Notifications**

Operations Hub is capable of sending notification emails when alerts are triggered. Administrators can customize the outbound SMTP configuration and enable or disable notifications for specific alert categories from the Operations Hub Web UI or API.

Alert categories include: Cluster, Operations Hub Infrastructure, DB Upgrade, Internal User Password Expiration, and System.

When notifications are enabled for a particular alert category, every time an alert in that category is triggered, the email addresses configured in that categories' notification recipient list are sent a notification email.

#### **Enabling Email Notifications**

Enabling Email Notifications consists of four steps:

- **1.** Switching on Email Notifications
- **2.** Configuring SMTP
- **3.** Choosing Alert Categories and Recipients
- **4.** Saving your Configuration

#### **Switching on Email Notifications**

Use this procedure to switch on Email Notifications.

- **1.** At the main menu, select **System > Email Notifications**.
- **2.** Click **Edit** at the bottom right of the page.
- **3.** Locate the switch labeled **Email Notifications** and toggle it on.
- **4.** Click **Save**.

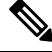

Even though Email Notifications have been switched on, notifications won't be sent until you complete the SMTP configuration, choose your Alert Categories & Recipients, and save your configuration. **Note**

#### **Configuring SMTP**

Use this procedure to specify or change the email address, SMTP server hostname, and port number Operations Hub uses to send notification emails.

Before you begin, make sure that Email Notifications are switched on.

- **1.** At the main menu, select **System > Email Notifications**.
- **2.** Click **Edit** at the bottom right of the page.
- **3.** Locate the **SMTP Configuration** card.
- **4.** Enter the **SMTP configuration** details.

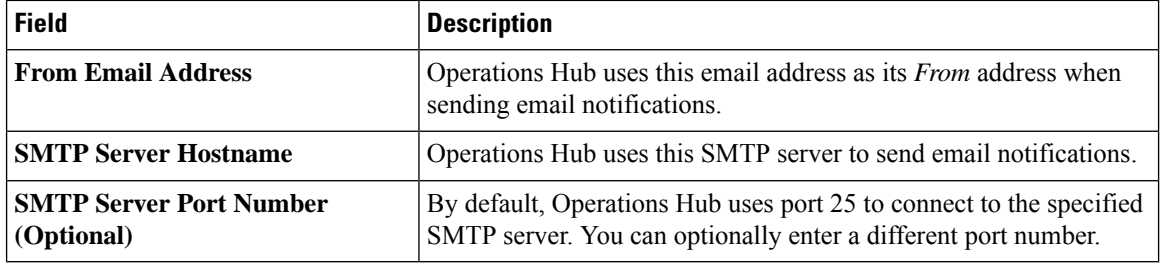

**1.** Click Save.

#### **Choosing Alert Categories and Recipients**

Use this procedure to enable or disable notifications for one or more alert categories and to add or remove email addresses from a categories' notification recipient list.

Before you begin, make sure that **Email Notifications** are switched on, and your **SMTP Configuration** is completed.

- **1.** At the main menu, select **System > Email Notifications**.
- **2.** Click Edit at the bottom right of the page.
- **3.** Locate the **Alert Categories** card.
- **4.** Enable the switch next to an Alert Category name to turn on notifications for that category or disable the switch to turn off notifications.
- **5.** Click the Alert Category name to open its **Notification Recipient List** panel.
- **6.** Add or remove email addresses.
- **7.** Click Save, to save your email addresses and close the panel.

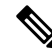

**Note** You must save your configuration to complete the enablement of email notifications.

#### **Saving your Configuration**

Use this procedure to save your SMTP configuration, Alert Category & Recipients choices, and enable email notifications.

**1.** From the **Email Notifications** page, click **Save** at the bottom of the page.

#### **Figure 1: Email Notifications**

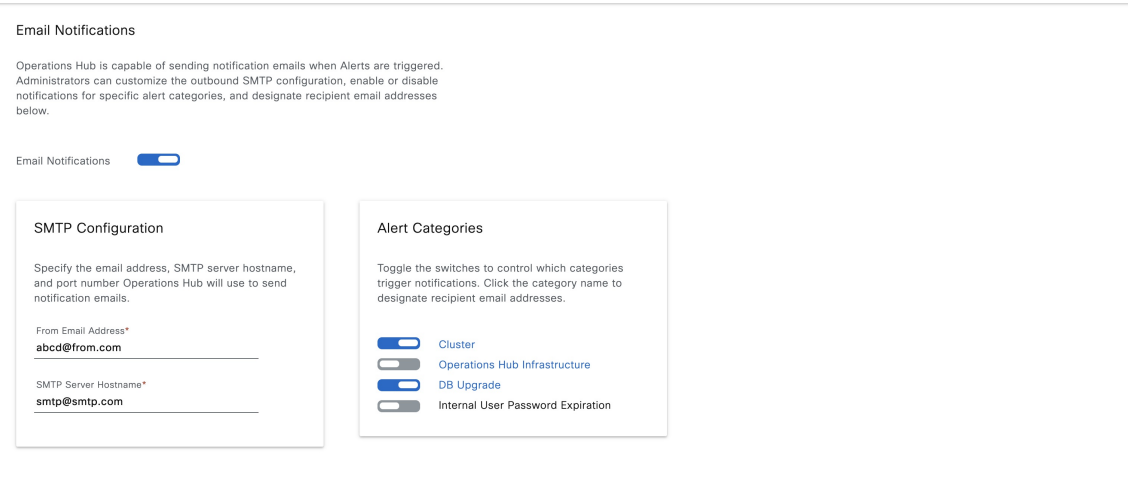

Cancel |

#### **Figure 2: Notification Recipient List**

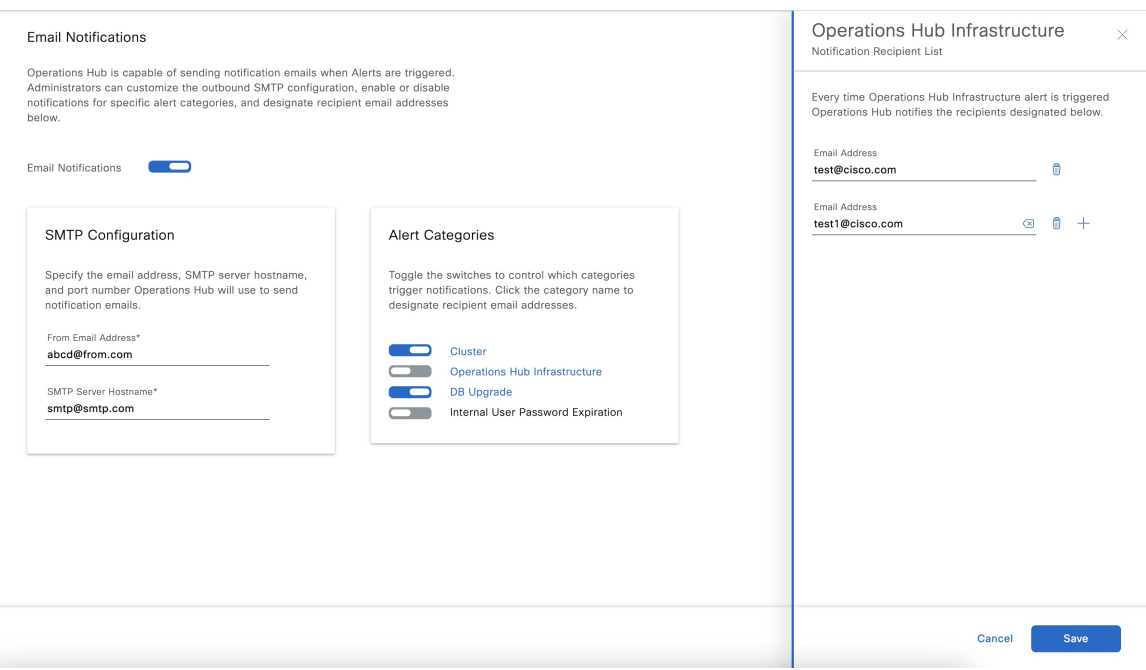

## <span id="page-5-0"></span>**Configuring Cisco Smart Licensing**

#### **Table 2: Feature History**

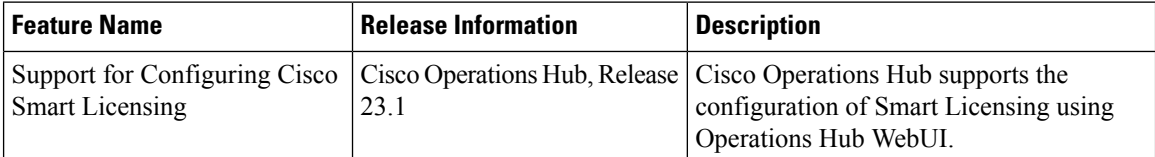

Cisco Smart Licensing is a new and flexible method of licensing, to buy, deploy, track, and renew Cisco software. With Smart Licensing, you can configure, activate, and register your application. Smart Licensing establishes a pool ofsoftware licensesthat you can use across your entire enterprise in a flexible and automated manner.

The following sections describe several utilities and processes that are necessary to complete the registration and authorization.

#### **Prerequisites for Smart Licensing**

To enable Smart Licensing on Operations Hub, ensure that you have the following components in place:

- Access to Cisco Smart Software Manager (CSSM)
- Smart Account (SA) and Virtual Account (VA). If you don't have a smart account, see [Create](https://software.cisco.com/software/csws/smartaccount/accountCreation/createSmartAccount) a Smart [Account](https://software.cisco.com/software/csws/smartaccount/accountCreation/createSmartAccount).
- Cisco Operations Hub

• Cisco Smart Software Manager On-Prem (Optional)

#### **Configuring Smart License**

You can configure the Smart License using Operations Hub by selecting **System > Smart License** at the Main Menu.

#### **Configuring CSSM URL on Device**

At the Main Menu, select **System > Smart License** and click **Edit SSM Connection Mode** in Smart License page to select the connection mode.

Select one of the options provided by Operations Hub:

- **1. Direct** mode requires direct internet access to Cisco SSM cloud.
- **2. Cisco SSM On-Prem** offers security sensitive organizations near real-time visibility and reporting of the Cisco licenses purchased and consumed, without requiring direct internet access.
- **3. Reservation** offers mechanism to reserve licenses and install them.

Click **Save** to save the SSM Connection Mode.

#### **Performing Device Registration**

At the Main Menu, select **System > Smart License** and click **Register** at the bottom right. You must also log in to Cisco Smart Software Manager (CSSM) to generate a token. Tokens are generated to register a new product instance to the virtual account. Use the following steps to generate a new token from the Cisco Smart Software Manager (CSSM) and register.

- **1.** Click *Register*. A new panel to accept a registration token displays.
- **2.** Keeping the Operations Hub open, log in to CSSM at https://software.cisco.com/. Ensure that you use a username and password that is provided by Cisco.
- **3.** Click *Inventory*.
- **4.** Select your virtual account from the Virtual Account drop-down list.
- **5.** Click *General > New Token*.
- **6.** Create a registration token. Provide a token description. Specify the number of days that the token must be active.
- **7.** Switch the Export-Controlled functionality to *Allow* the products to register with this token.
- **8.** Click *Create Token*. After the token creation, click *Copy* to copy the newly created token.
- **9.** Come back to Operation Hub. Paste the token generated in the previous step under Registration Token and complete the registration process.
- **10.** On successful registration, the dashboard displays the status as Registered. An error is generated if registration fails.

#### **Deregistering a Device**

At the Main Menu, select **System > Smart License** and click **Deregister** to deregister your device.

#### **Performing License Reservation**

License reservation is a mechanism to reserve licenses and install them. The following are the license reservation types:

- Specific License Reservation (SLR): Only specific licenses are reserved. Supports term licenses.
- Permanent License Reservation (PLR): All licenses are reserved.

#### **Specific License Reservation**

Specific License Reservation (SLR) is a Smart Licensing functionality that enables you to deploy a software license on a device without communicating usage information to Cisco. SLR allows you to reserve a license for your product instance from the Cisco Smart Software Manager (CSSM). This feature is used in secured networks.

To create an SLR, use the following steps:

- **1.** Generate the reservation request code from Cisco Operations Hub Main Menu by selecting **System > Smart License**, at the Main Menu.
	- Click **EditSSM Connection Mode**, select the **Reservation**connection mode and click **At the Main Menu, select System > Smart License and click Edit SSM Connection Mode in Smart License page to select the connection mode.**.
	- Hover the mouse pointer to the bottom right of the screen (Next to **Guided Licence Reservation**).
	- Click **Generate Reservation Request Code** to generate a Reservation Request Code.
	- Click **Generate Code** to generate a Reservation Request Code.
	- Copy the Reservation Request Code displayed on the screen.
- **2.** Log in to Cisco Smart Software Manager at https://software.cisco.com/. Log in to the portal using a username and password that is provided by Cisco.
- **3.** Click **Inventory**.
- **4.** Select your virtual account from the Virtual Account drop-down list.
- **5.** Click **Licenses > License Reservation**.
- **6.** Select **SLR entitlement**.
- **7.** Provide a token description. Specify the number of licenses to be reserved for every entitlement.
- **8.** Click **Create Token**. After the token is created, click **Copy** to copy the newly created token.
- **9.** Install the reservation key on the device from Operations Hub.
	- Click **Submit Reservation Authorization Code**.
	- Paste the Reservation Authorization Code in the Reservation Authorization Code field or upload the downloaded Reservation Authorization Code file.
	- Click **Reserve**.

#### **Permanent License Reservation**

Permanent License Reservation (PLR) is a set of capabilities that are designed for highly secure environments. PLR restricts all communications with the outside environment.

To create a PLR, complete the following steps:

- **1.** Generate the reservation request code from Cisco Operations Hub Main Menu by selecting **System > Smart License**, at the Main Menu.
	- Hover the mouse pointer to the bottom right of the screen (Next to **Guided Licence Reservation**).
	- Click **Generate Reservation Request Code** to generate a Reservation Request Code.
	- Click **Generate Code** to generate a Reservation Request Code.
	- Copy the Reservation Request Code displayed on the screen.
- **2.** Log in to Cisco Smart Software Manager at https://software.cisco.com/. Log in to the portal using a username and password that is provided by Cisco.
- **3.** Click **Inventory**.
- **4.** Select your virtual account from the Virtual Account drop-down list.
- **5.** Click **Licenses** > **License Reservation**.
- **6.** Select **PLR entitlement**.
- **7.** Provide a token description. Specify the number of licenses to be reserved for every entitlement.
- **8.** Click **Create Token**. After the token is created, click **Copy** to copy the newly created token.
- **9.** Install the reservation key on the device from Operations Hub.
	- Click **License Reservation > Submit Reservation Authorization Code**.
	- Paste the Reservation Authorization Code in the Reservation Authorization Code field.
	- Click **Reserve**.

#### **Returning License Reservation**

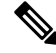

- Ensure that you can access Cisco Smart Software Manager (SSM). Use the following steps to return a license reservation: **Note**
	- **1.** Generate the reservation request code from Cisco Operations Hub Main Menu by selecting **System > Smart License**, at the Main Menu.
		- Hover the mouse pointer to the bottom right of the screen (Next to **Guided Licence Reservation**).
		- Click **Return All License Reservations**.
		- Click **Generate Code** to generate a Reservation Request Code.
		- Copy the Reservation Return Code displayed on the screen.
- **2.** Log in to Cisco Smart Software Manager.
- **3.** Submit the Reservation Return Code to return your license.